# **How to Draw a Coke Bottle Mold in SolidWorks?**

*Today I'll show you how to create a mold for a coke bottle in SolidWorks. We'll use the Cravity feature to do this. This tool can be very helpfull to subtract a shape from another shape. In this case we'll subtract the shape of a plastic bottle froma solid block (the mold). I will also […]*

Today I'll show you how to create a mold for a coke bottle in SolidWorks. We'll use the **Cravity feature** to do this. This tool can be very helpfull to subtract a shape from another shape. In this case we'll subtract the shape of a plastic bottle froma solid block (the mold). I will also show you how to **Split** a part into to new parts. I hope you will learn something from my SolidWorks tutorials.

Download this model of a Bottle **[here](http://www.learnsolidworks.com/downloads/Bottle_Mold.zip)** and Unzip it into your working map.

#### **Open the file Bottle.SLDPRT**

Go to: **File > New > Open > Bottle. SLDPRT**

**NOTE**: It's a bottle without an inner space to create the shape of the mold.

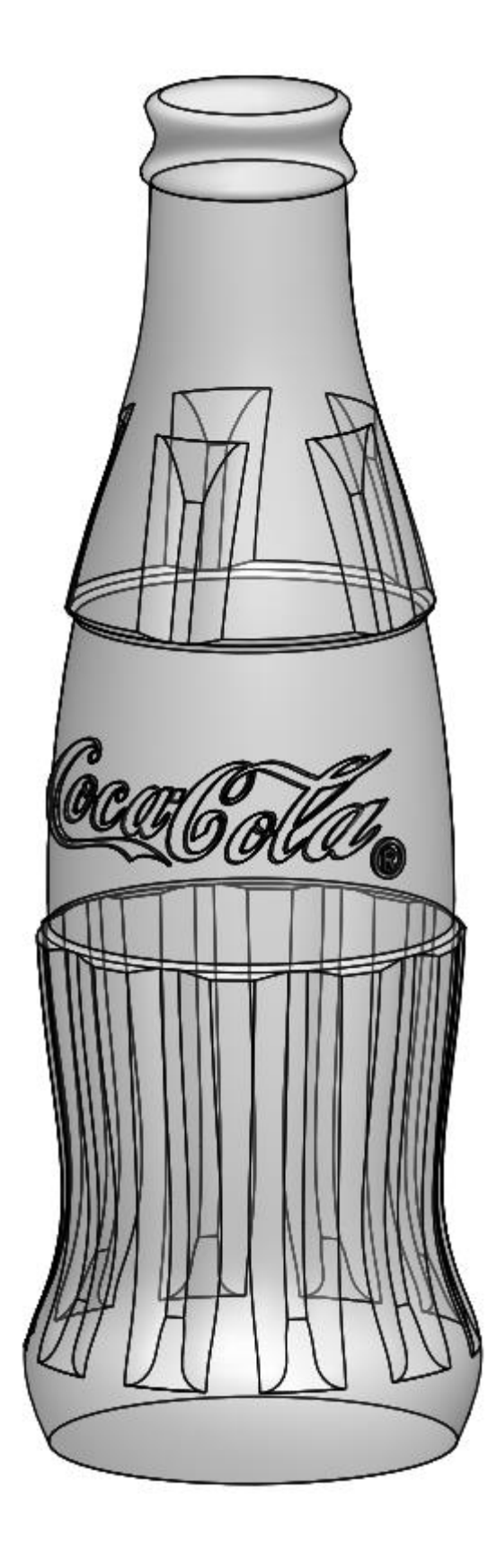

Now it's time to draw the mold block

#### **Open a new part with model units set to millimeters**

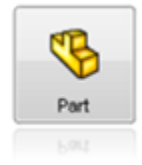

Go to: **File > New > Part**

#### **Create a 2D sketch**

Select the Front Plane in the feature tree (menu at the left side) and create a sketch by clicking on the 2D Sketch  $\mathsf{R}$ 

The display changes so the Front plane faces you.

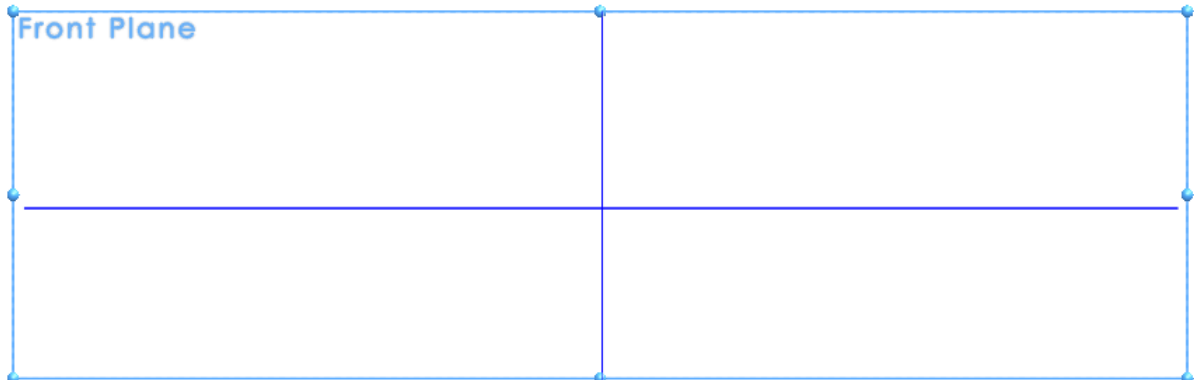

## **Draw a Center Rectangle**

Go to **Tools > Sketch Entities > Center Rectangle** or click at the center rectangle icon

Create a sketch which starts at the Origin.  $\overline{\phantom{a}}$ 

Change the dimensions of the rectangle into 100 and 250 mm by clicking at the dimension button

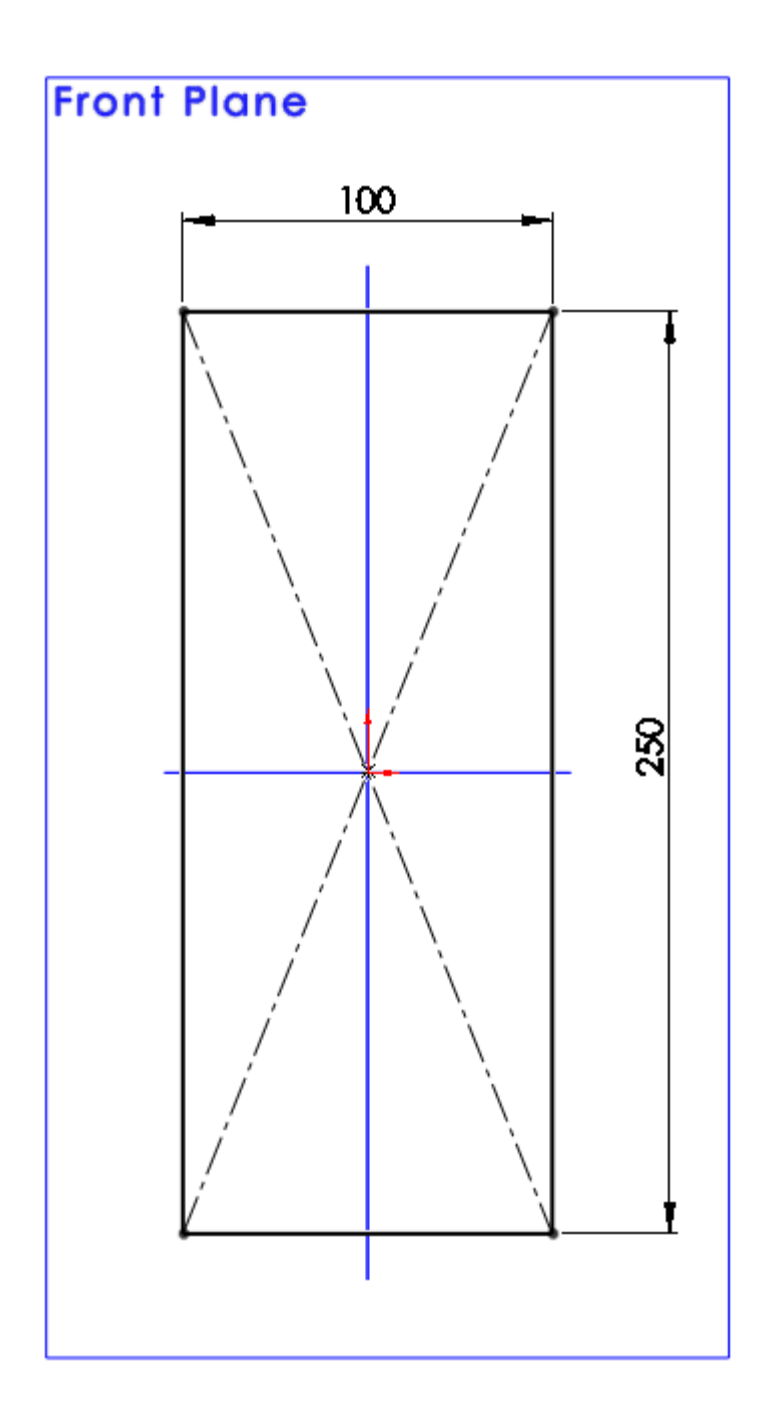

# **Create an Extruded Boss/Base**

Go to: **Insert > Boss/Base > Extrude** or click at the Extrude icon The **Boss-Extrude** menu appears Direction 1 is set to **Midplane** Change D1 into 100 mm Click **OK**

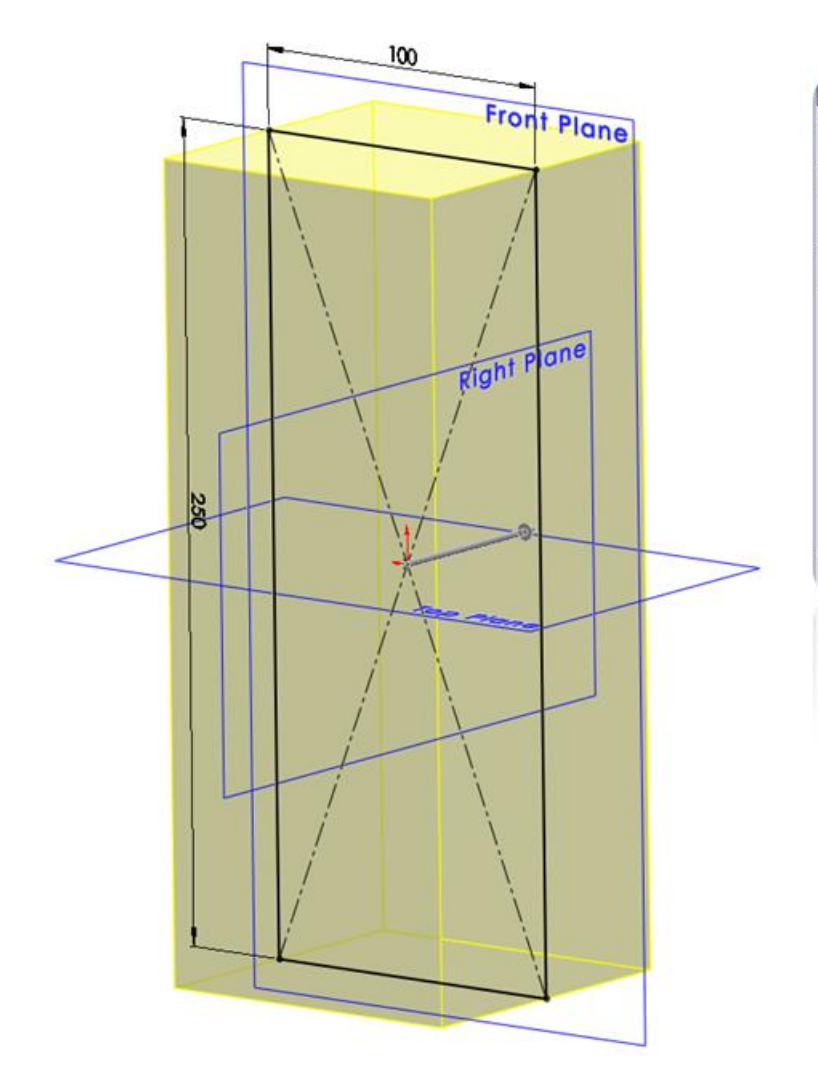

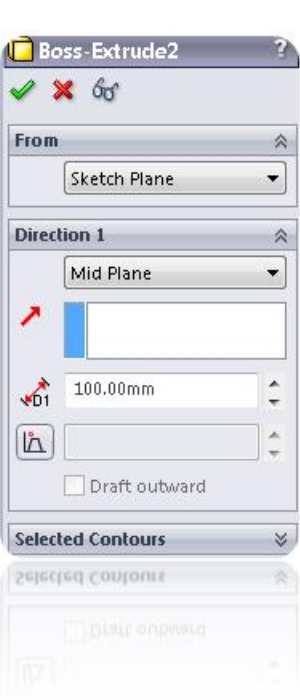

Save **the file with the following name: Mold\_Block.SLDPRT** 

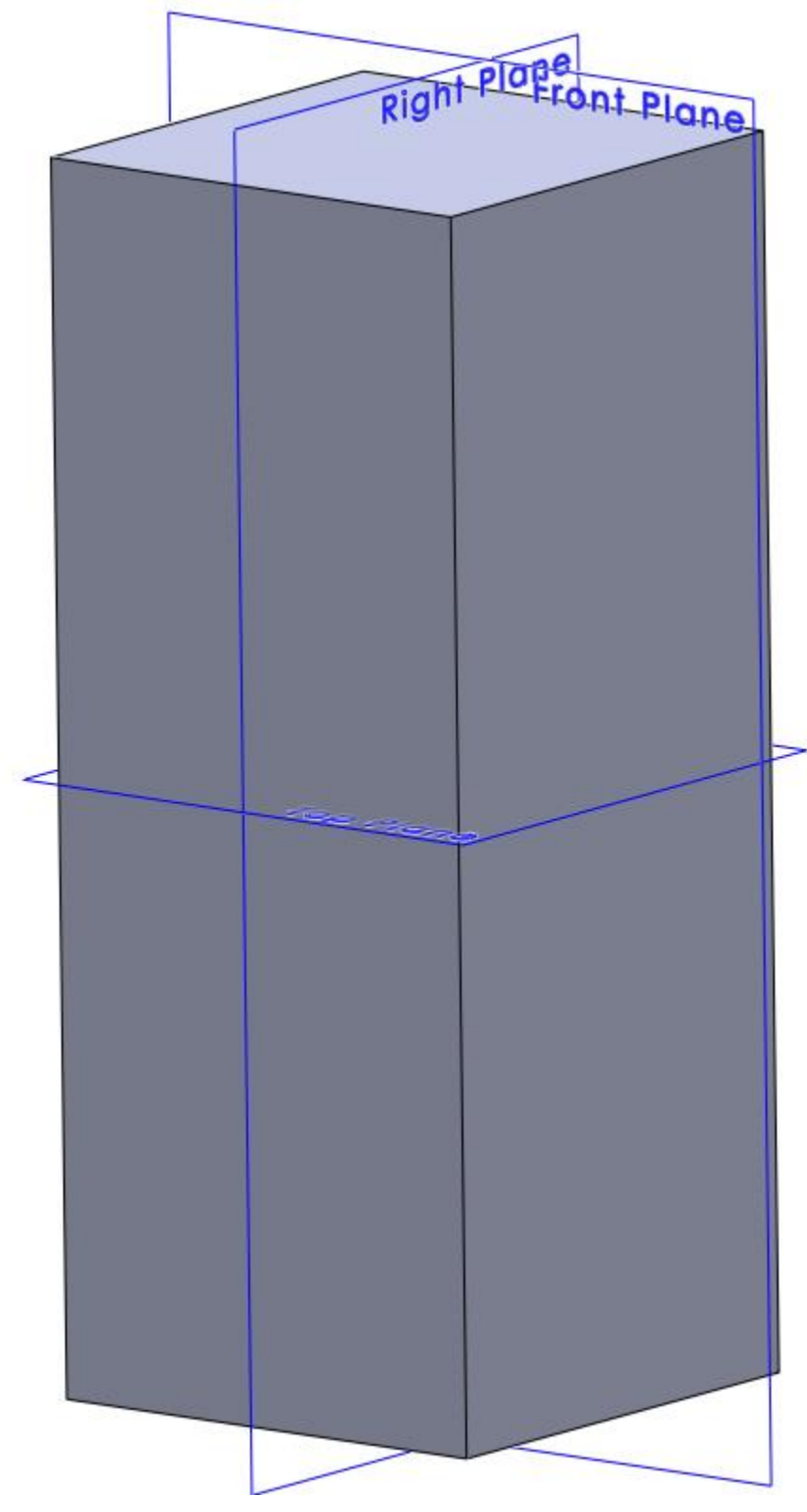

**Create a new assembly**

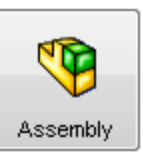

Go to **File > New > Assembly** or click at the Assembly icon

Select the three planes in the feature tree and make them visible by clicking on the glasses.  $\mathbf{\hat{G}}$ 

# **Insert the Mold\_Block**

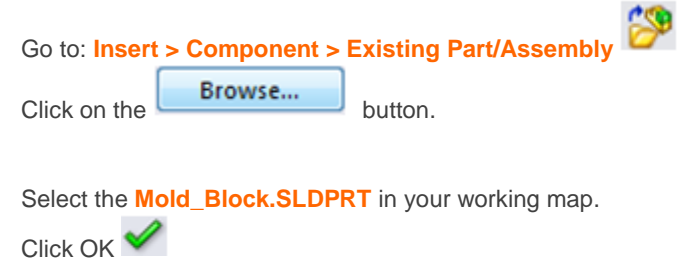

The Mold\_Block is fixed automatically in the assembly.

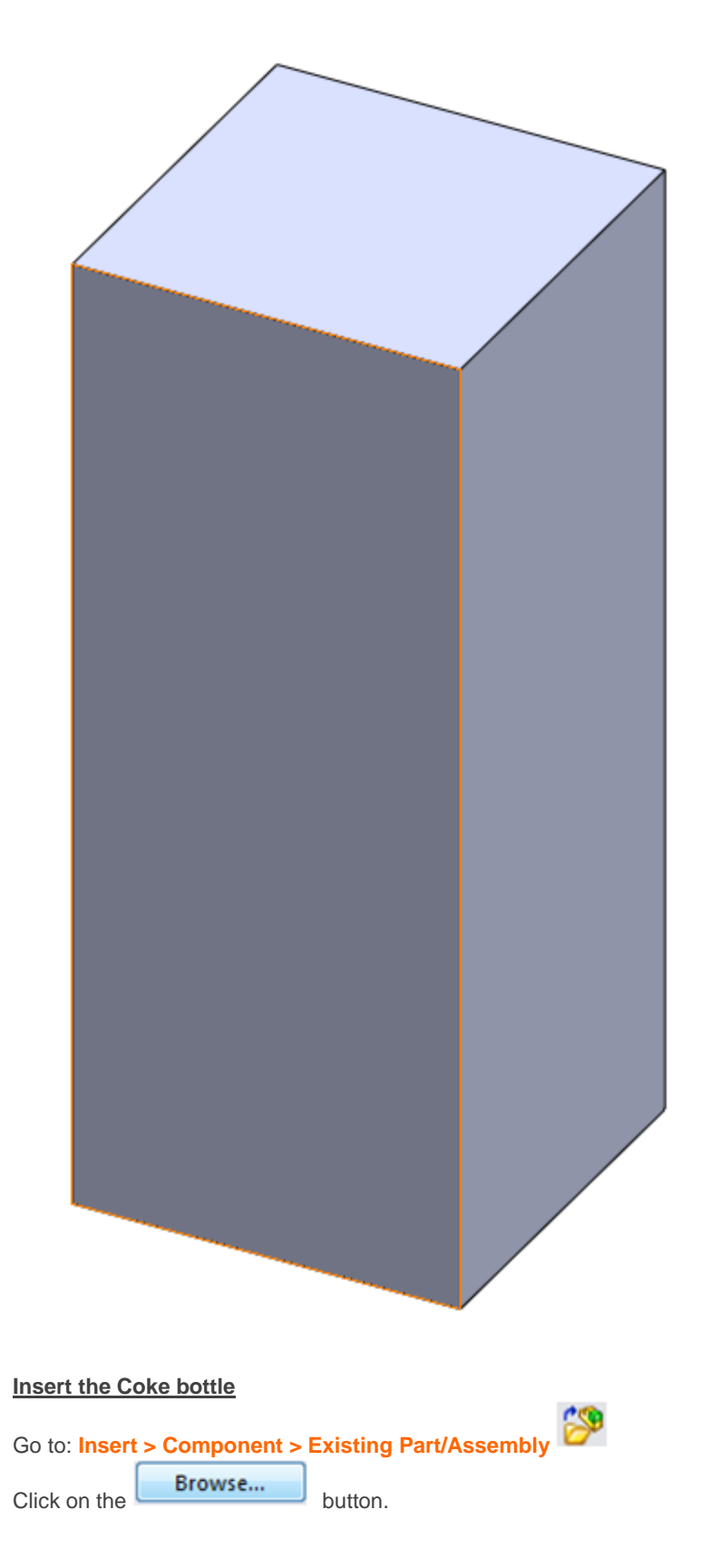

Select the **Bottle.SLDPRT** in your working map.

Place the model of the Bottle next to the Mold\_Block as shown in the picture.

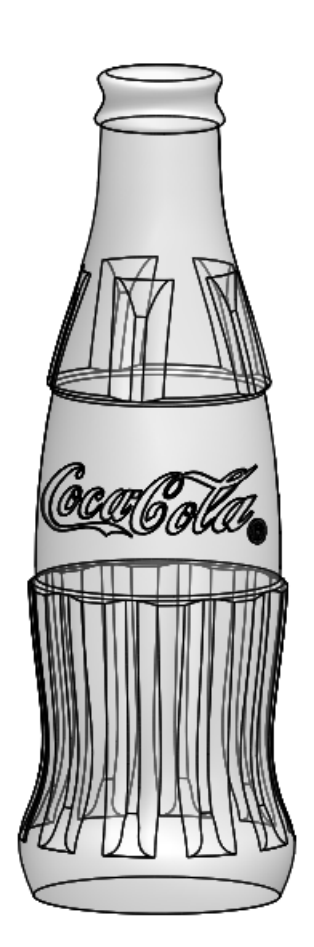

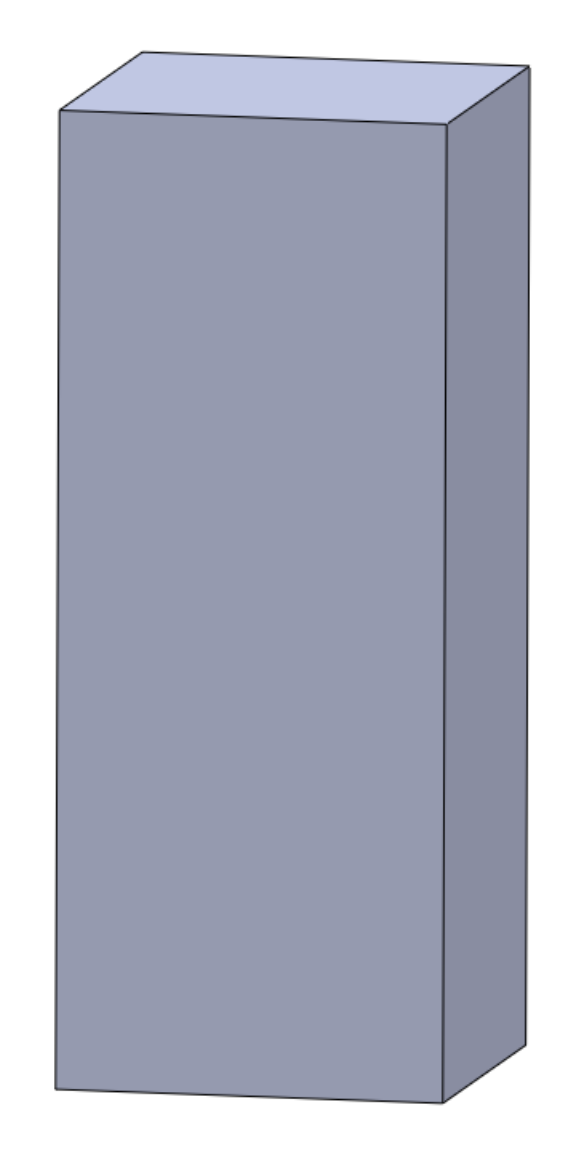

#### **Unhide the Planes**

Go to **View > Planes** or click at the Planes icon

If the planes keep unvisible click at the Glasses in the Feature Tree to Unhide the planes as shown in the picture

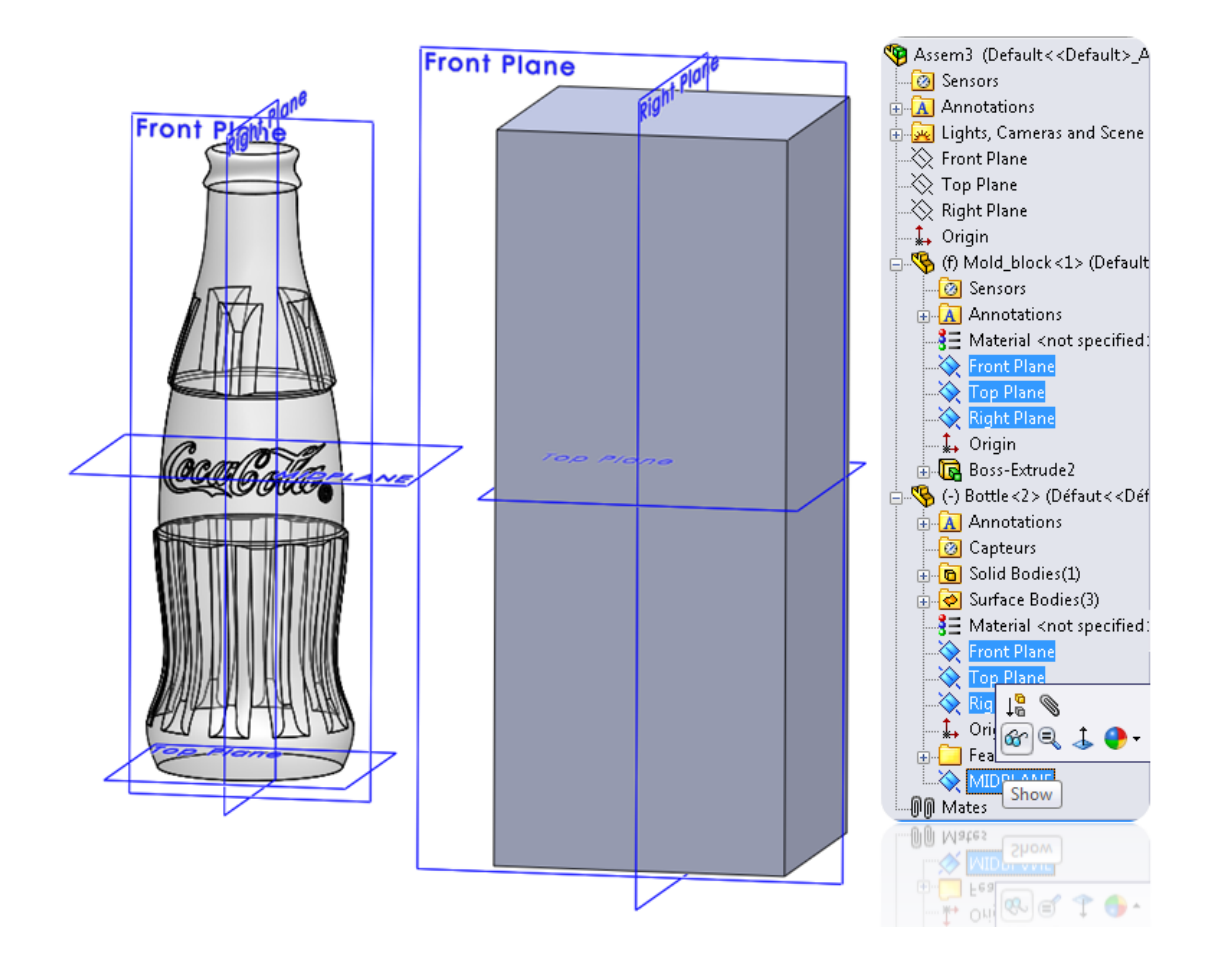

#### **Place the Bottle inside the Mold\_Block**

# **Create a coincident mate**

Go to: **Insert > Mate**

Select the coincident option.  $\swarrow$ 

Select the **Front Plane** of the Mold Block and the **Front Plane** of the Bottle. Click OK **◆** 

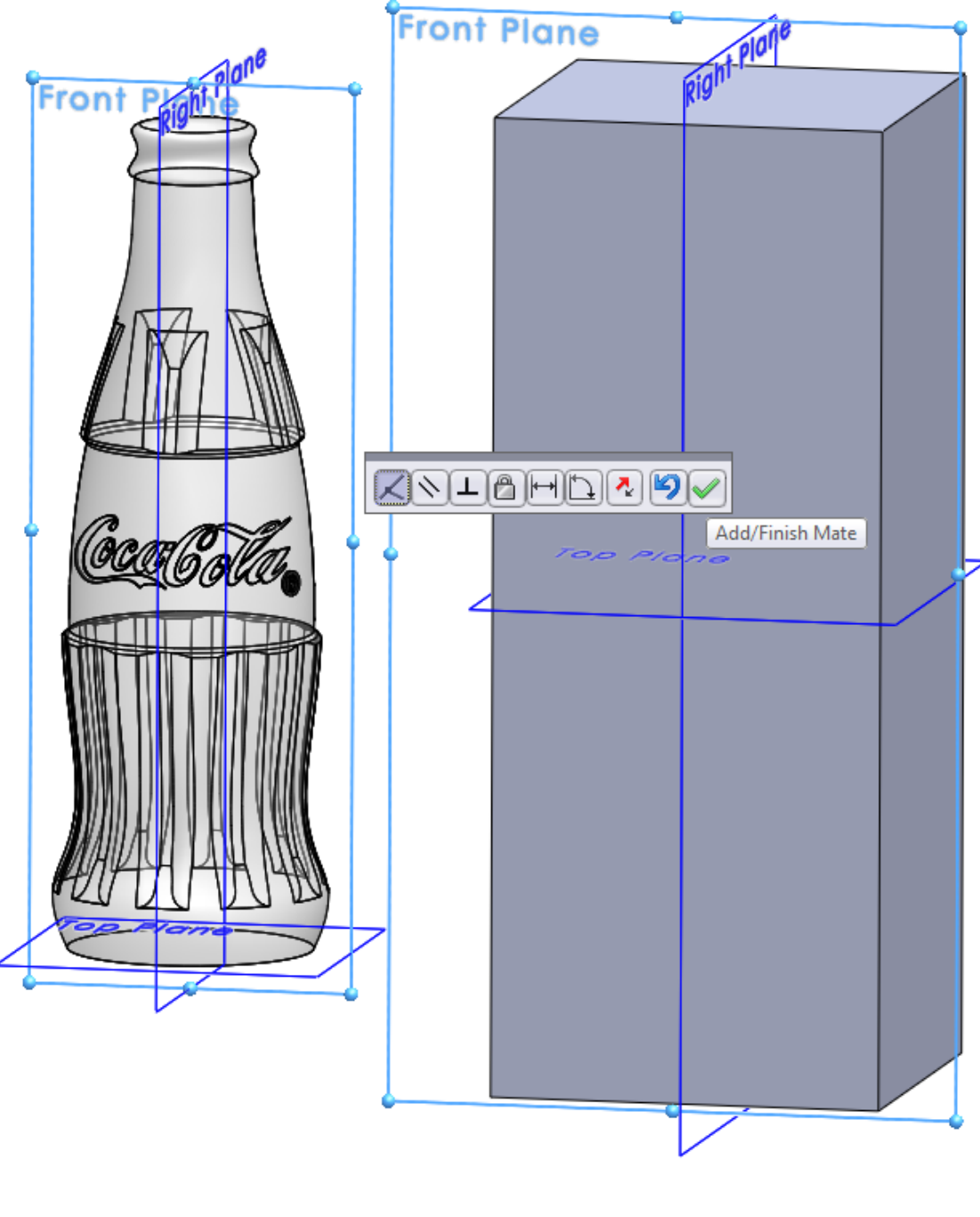

# **Create another coincident mate**

◈ Go to: **Insert > Mate**

Select the coincident option.  $\swarrow$ 

Select the **Top Plane** of the Mold Block and the **MIDPLANE** of the Bottle. Click OK

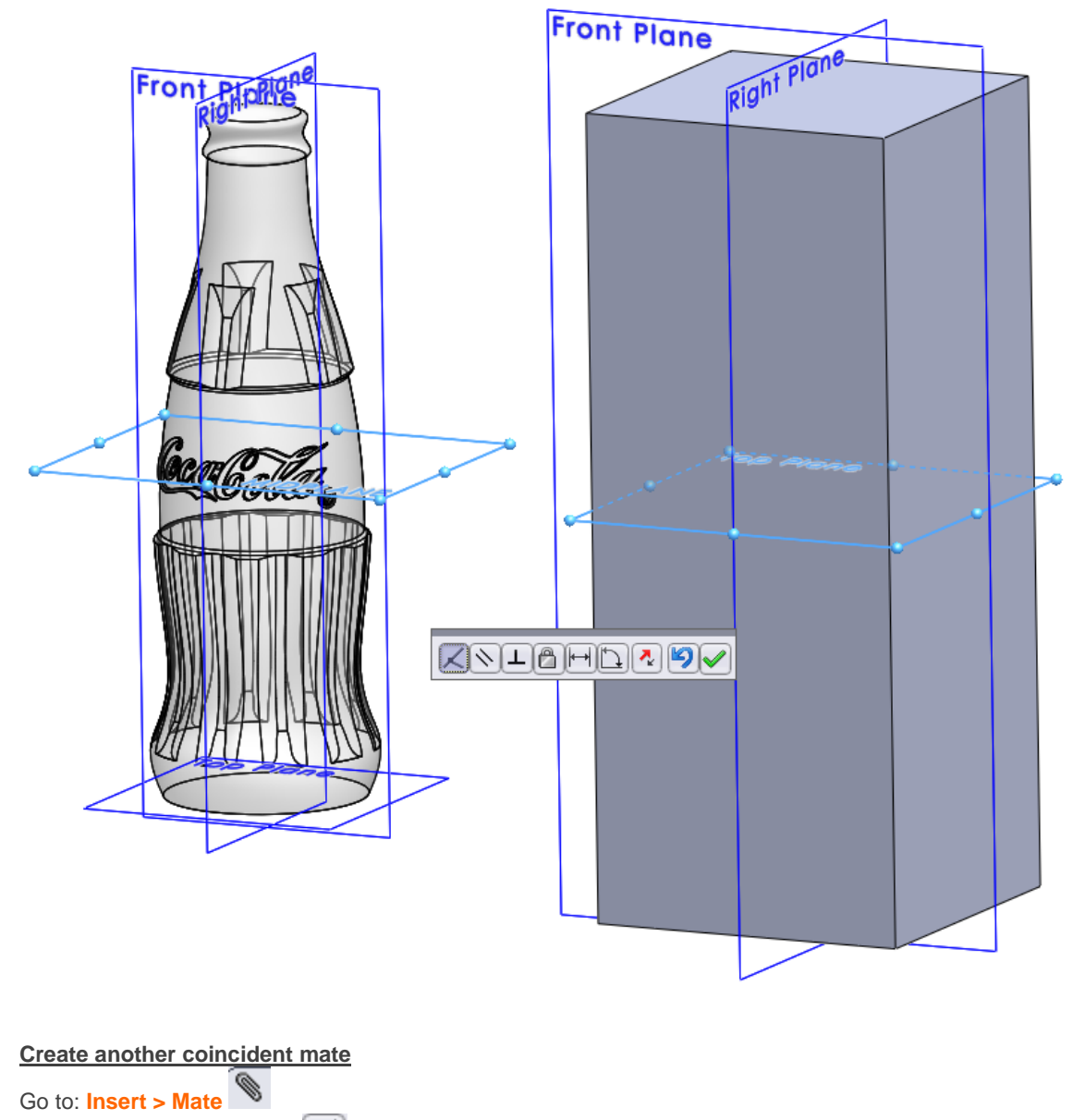

Select the coincident option.

Select the **Right Plane** of the Mold Block and the **Right Plane** of the Bottle.

Click OK

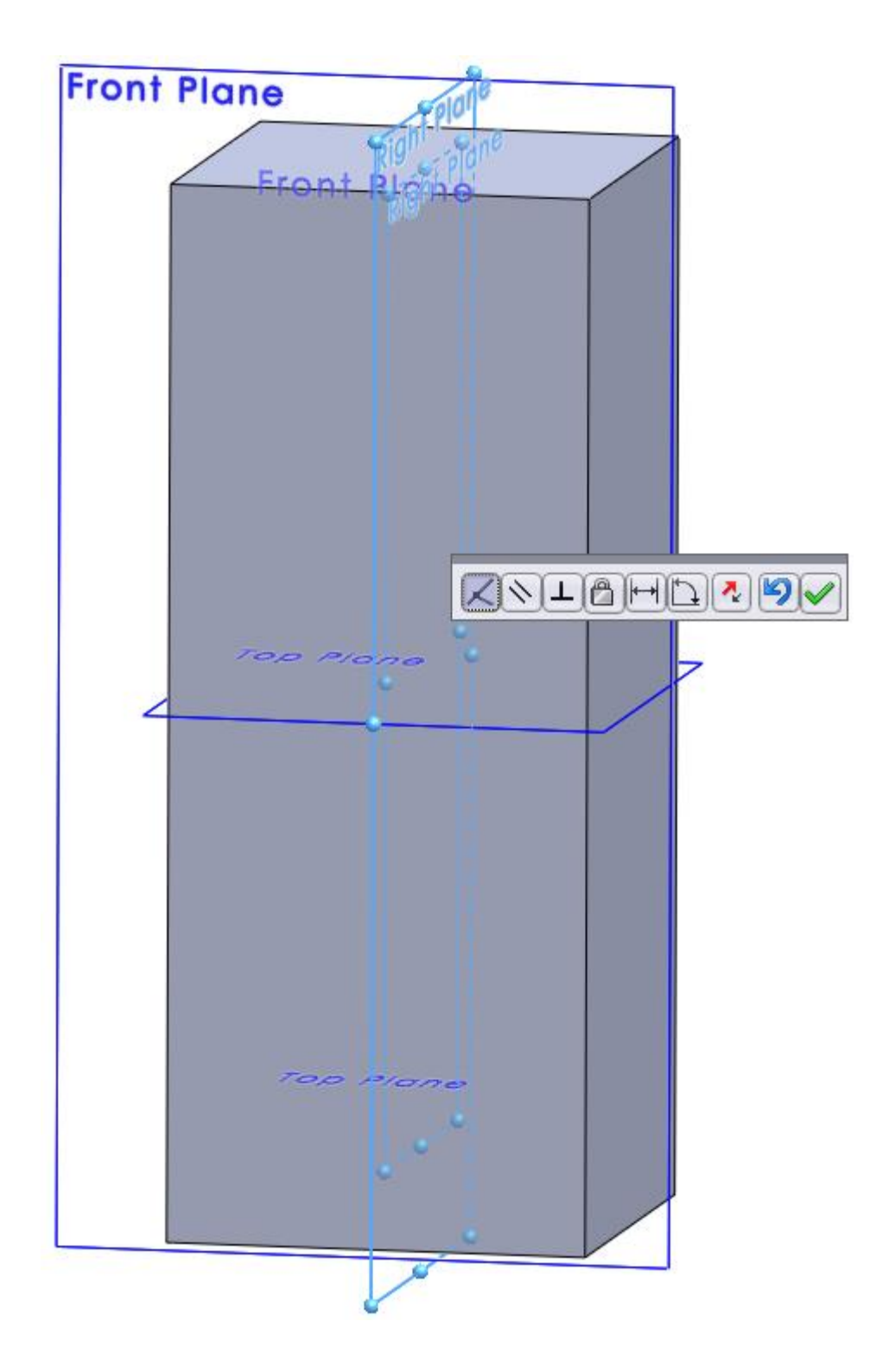

The two models are now fully defined.

**Use the Section View to check if the Bottle is inside the Mold Block.** Go to **View > Display > Section View** or click at the Section View button

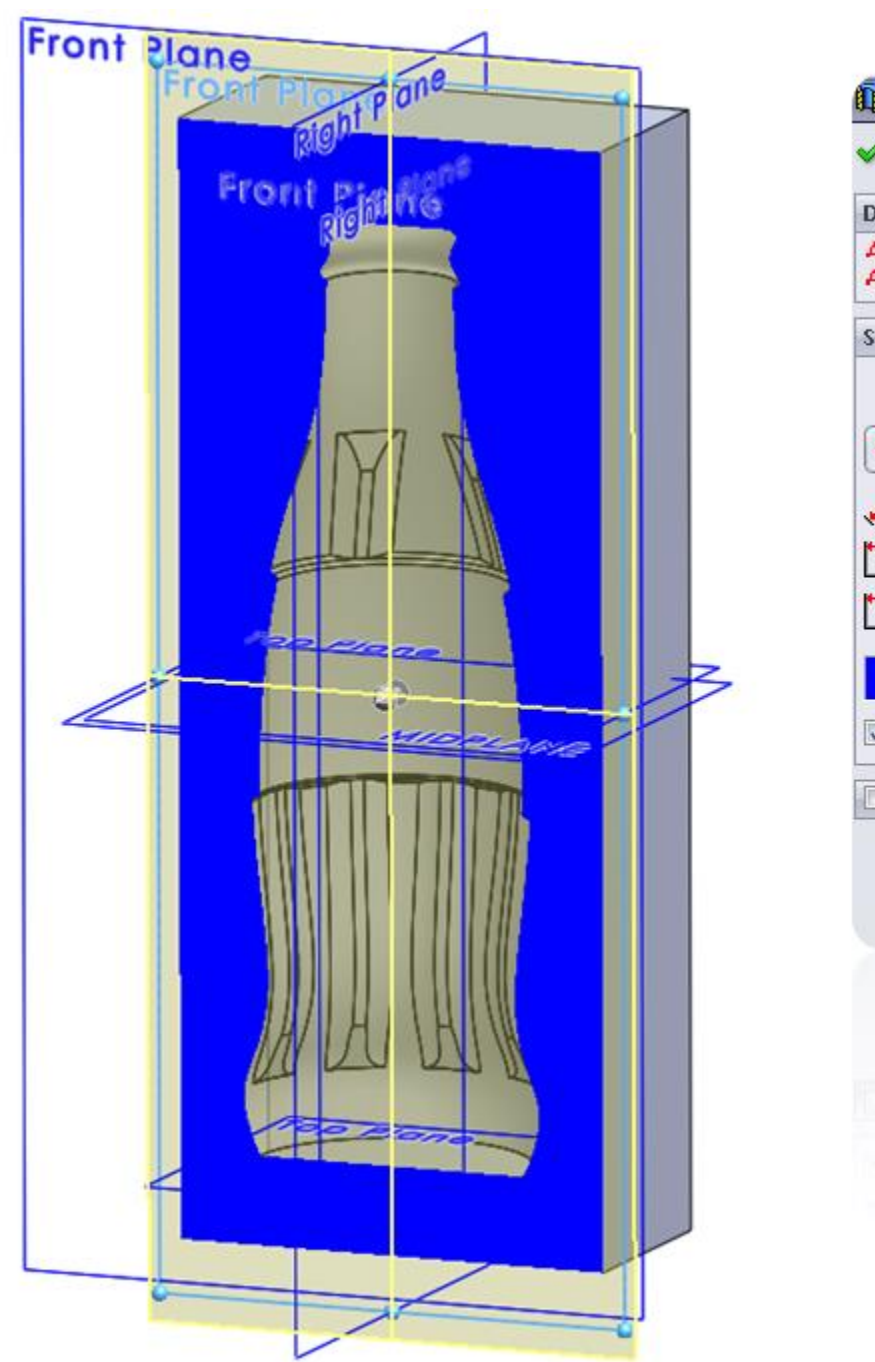

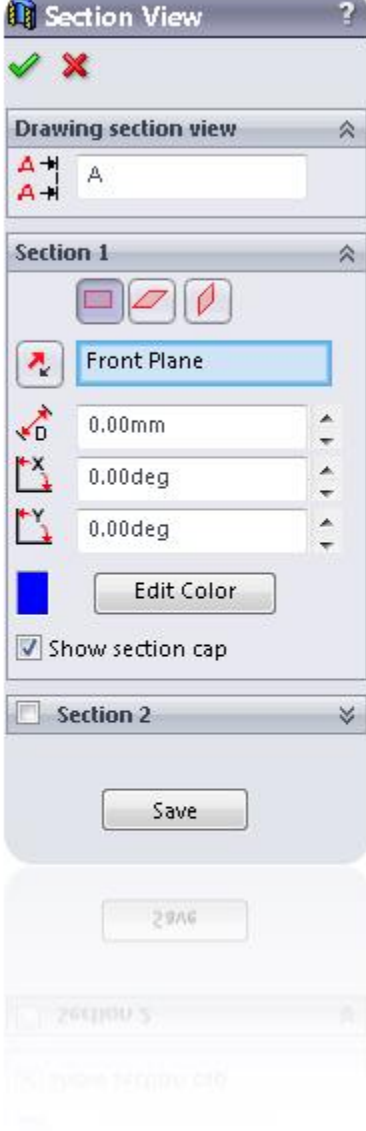

Now it's time to subtract the model of the bottle from the Mold Block.

Click at the Mold\_Block and click at the **Edit Part** icon as shown in the picture

You'll get the Following warning: **"The assembly must be saved to perform this command"**

Click at **Save and Continue** to Save the assembly.

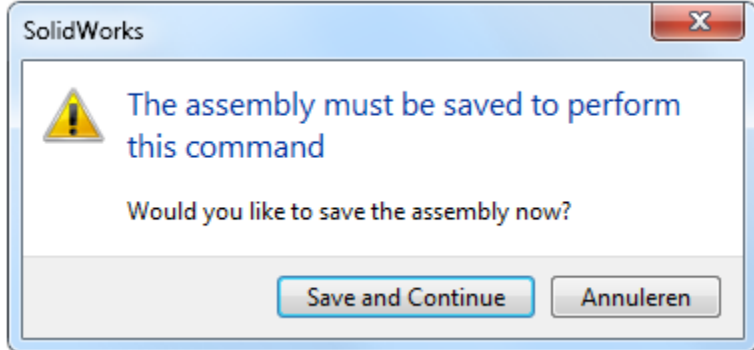

I will show you how the **Cavity feature** works.

Go to: **Insert > Features > Cavity** or click at the Cavity icon

Select the Bottle in the Feature Tree as **Design Components**.

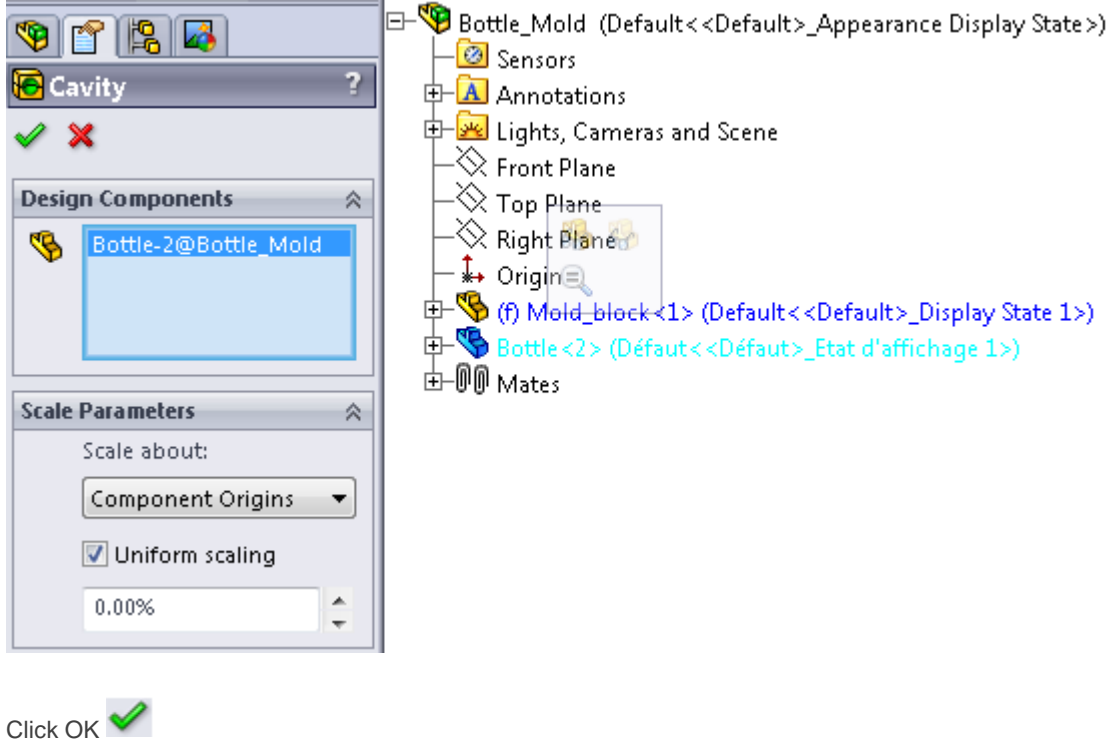

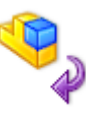

Click at the **Edit Part button** in the upper right corner to close the Part mode.

Now I will show you how to split the Mold into two parts

## **Draw a Split line**

Select the Right Plane in the feature tree and create a sketch by clicking on the 2D Sketch icon

Draw a vertical line as shown in the picture  $\sum$ 

Click at the Sketch button in the upper right corner to close the 2D Sketch

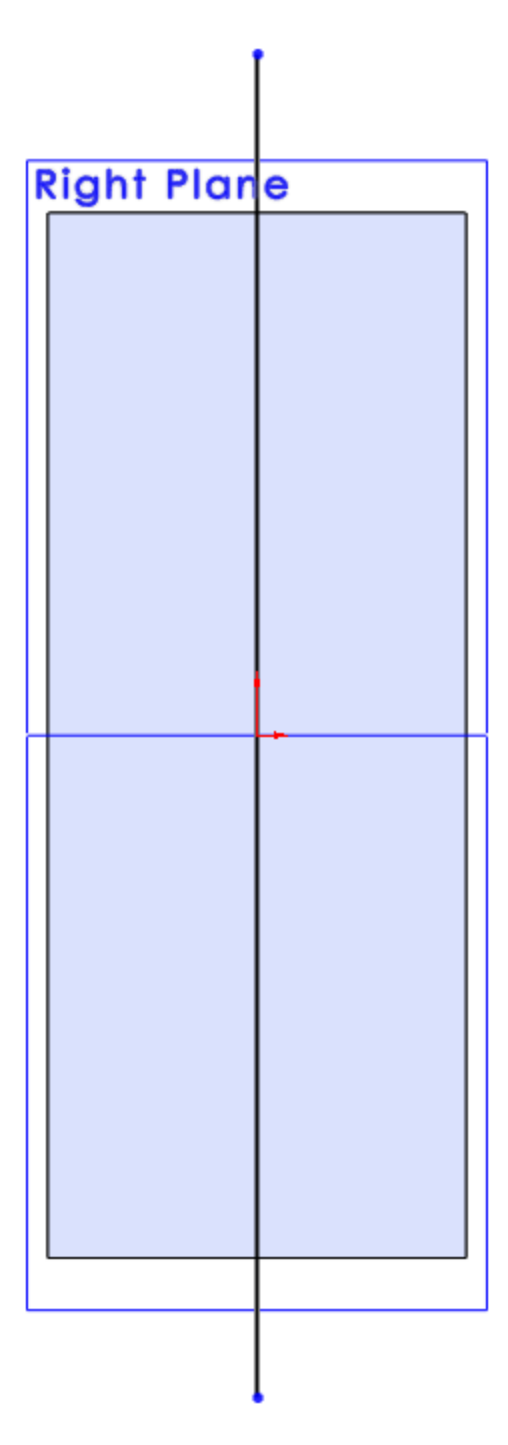

Go to **Insert > Features > Split** or click at the Split icon

Select Sketch2 as **Trim Tool** and click at **Cut Part**

Select **Part 1** and **Part 2** in the **Resulting Bodies** tab and change the names of the parts Click OK

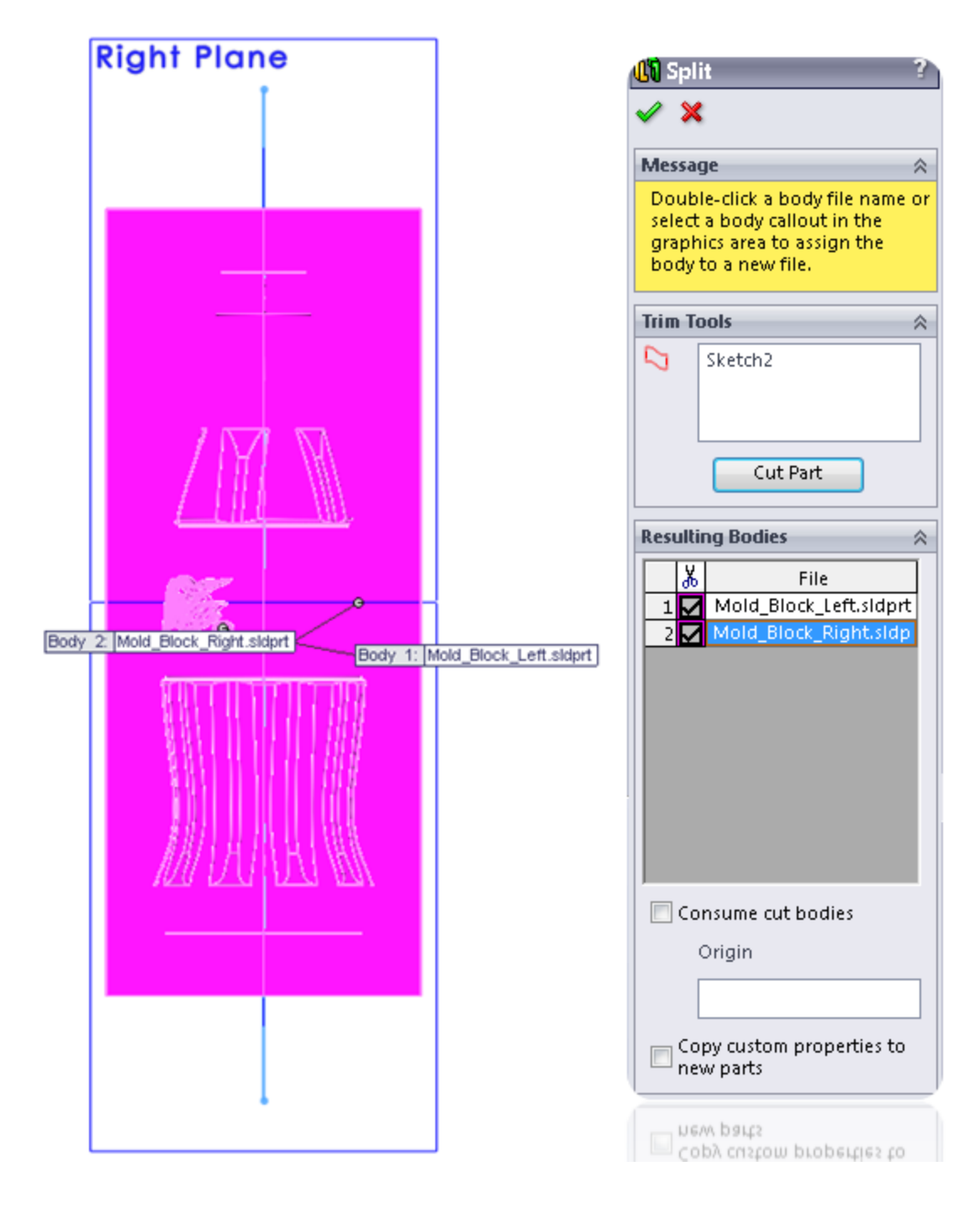

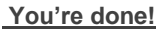

Now you know how to model a Mold in SolidWorks.

Hopefully you've learned something from it.

Leave a comment below and don't forget to Like or to Tweet this post to share it with other SolidWorkers. **Google +1's are also very appreciated!**

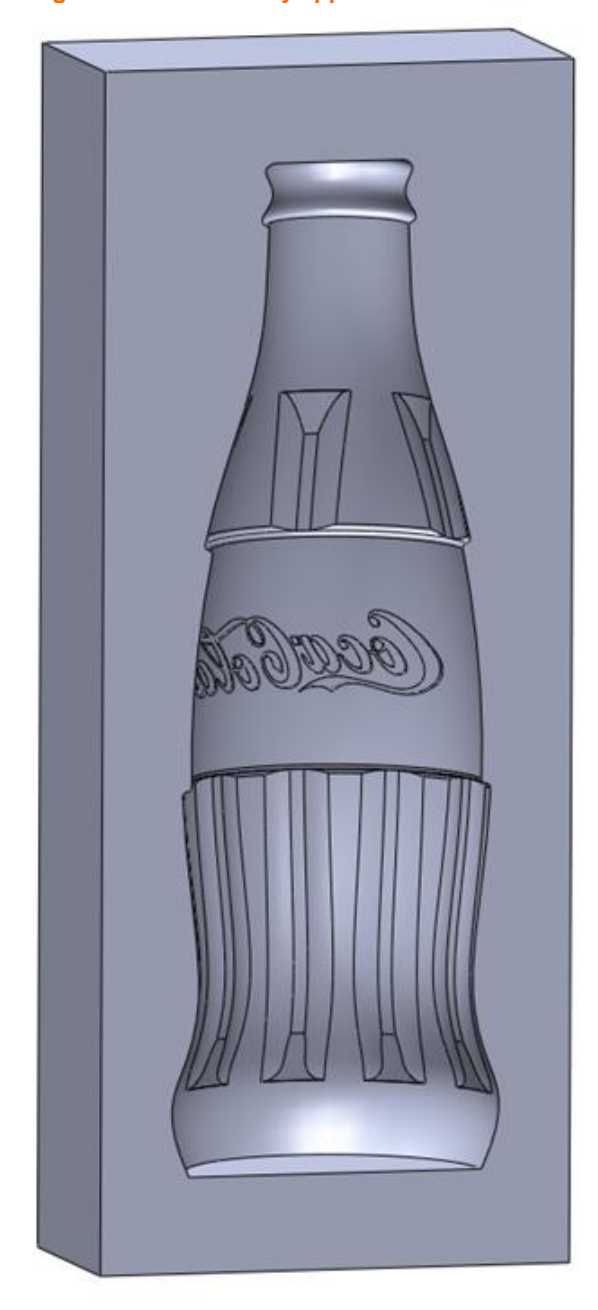

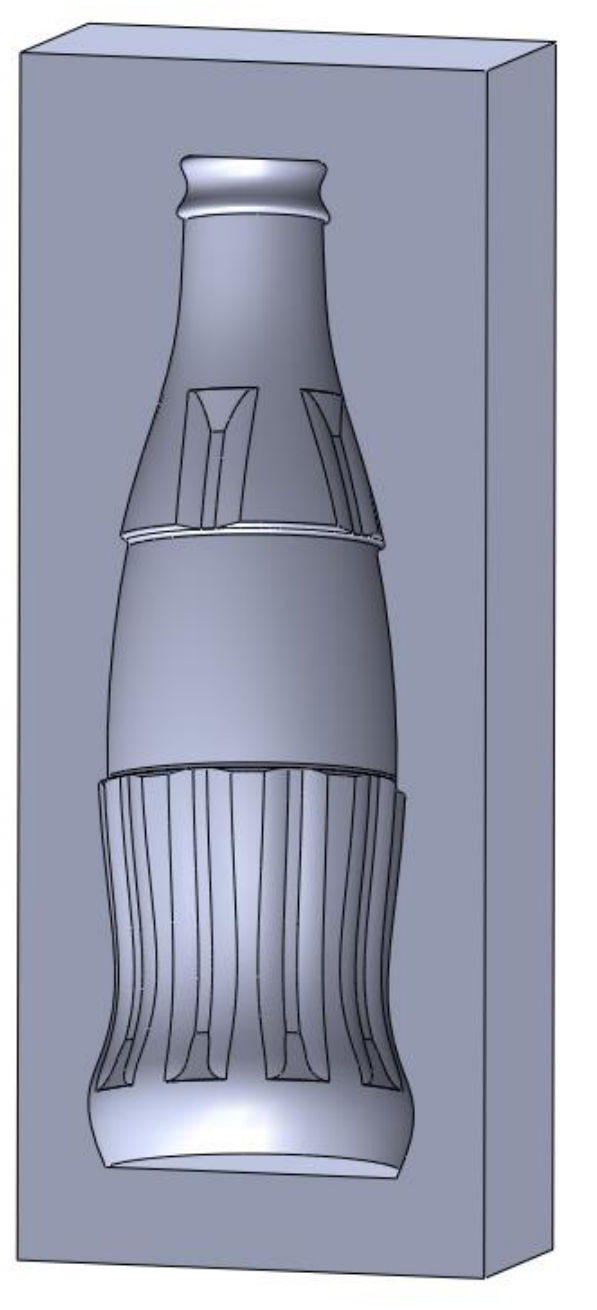